# 海南师范大学音乐学院 2020 年音乐舞蹈类招生 实时网络视频考试指南

为帮助各位考生顺利完成我校 2020 年音乐舞蹈类实时网络视频考试, 特制定本考试指南。

## 一、考试网址

唯一考试网址 [https://bm.chsi.com.cn/,](https://bm.chsi.com.cn/)选择"艺术类招生作品远程 提交系统"(以下简称"系统")。同时,考生手机需要下载"学信网"APP, 并实名注册"学信网"账号。

# 二、考试时间与科目

## (一)考试时段:

2020 年 4 月 17 日 08:00—20 日 08:00。

# (二)考试科目及要求

1、声乐:自选作品,中外不限,作品不超过 4 分钟。 声乐考生的伴奏可采取钢琴、伴奏带戒者清唱形式。

2、器乐: 自选作品, 中外不限, 作品不超过 5 分钟。

3、舞蹈: ①剧目片段表演, 作品时间控制在 90 秒内;

②基本功展示,含软开度、技术技巧,时间控制在 90 秒内。

#### 三、考前准备与要求

#### (一)考试环境与考试设备的准备

1.考试环境应设在私密、静音的室内封闭空间为宜。

2.考试期间确保网络流畅,不卡顿、不中断;若网络环境受限,请考 生提前联系所在学校戒所在教育部门解决。

3.考生可选择智能手机, 或带摄像装置的平板电脑、手提电脑、台式 电脑等设备完成录制视频、上传曲(剧)目名称。选择智能手机的考生, 还应事先准备好手机拍摄支架。

4.为保证视频作品能够正常提交,要求带摄像装置的电脑等设备安装 最新版 Chrome 浏览器,手机 IOS 用户请使用 Safari 最新版浏览器,手 机安卓用户请使用 Chrome 最新版浏览器。

5.使用智能手机考试的考生,要确定是否允许手机浏览器 APP 访问手 机摄像头和麦克风。电脑外接摄像头,要确认摄像头驱动是否正常,必要 时提前准备一条 USB 延长线。

#### (二)考前模拟演练

为确保考生考试过程中视频拍录顺利、有效,我校安排考生进行考前 模拟演练,考生可在 2020 年 4 月 15 日 08:00—16 日 20:00 登陆系统进 行调试、演练,模拟演练考生可以进行 10 次排练、10 次录制机会。

注意: 正式考试时, 考生只有 1 次排练、3 次录制机会。

#### 四、考试系统操作步骤

#### (一) 下载安装

为保证视频作品能够正常提交,推荐使用带摄像装置的笔记本电脑(也 可以是台式机+外接高清摄像头) 进行考试, 并安装最新版 Chrome 浏览 器;手机 IOS 用户请使用 Safari 最新版浏览器;手机安卓用户请使用 Chrome 最新浏览器。

考生每次登录系统需要进行实人验证。系统提供支付宝 App 和学信网 App 两种验证方式。请提前将手机等移动设备安装支付宝 App 戒学信网 App(图 1)。安装时请允许学信网 App 使用您的摄像头、扬声器、存储空 间、网络等权限,以保证可以正常实人验证。

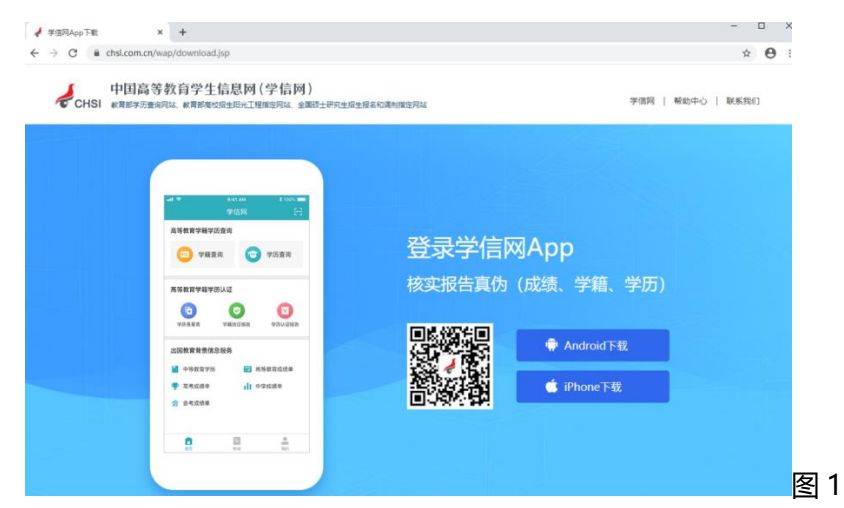

# (二) 注册登录

系统登录页网址为 [https://bm.chsi.com.cn/。](https://bm.chsi.com.cn/)

## 2.1 注册

进入登录页,点击【注册】,输入考生的手机号及短信验证码、姓名、 证件号码等信息,设置密码后,即可完成注册。请牢记账号及密码。

# 2.2 登录

进入登录页,使用手机号或身份证号、密码,即可登录。登录后,请 认真仔细阅读学信网用户协议及隐私政策,勾选选"同意"方可讲入系统。

# (三) 实人验证

首次登录时,考生须进行实人认证(图 2),可任选一种方式进行认证 (建议使用学信网 App)。下面以学信网 App 为例介绍。

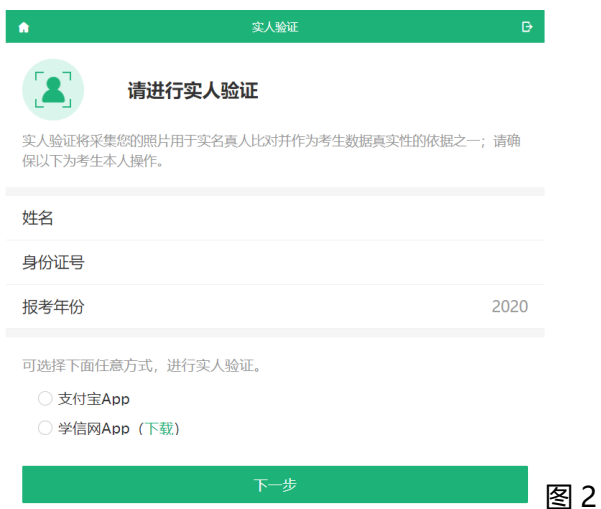

# 3.1 电脑端实人验证

若考生从电脑登录系统,则选择"学信网 App"方式后,电脑页面会 显示二维码(图 3)。

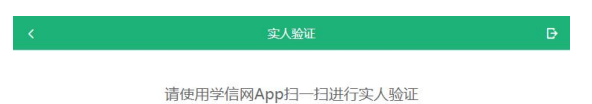

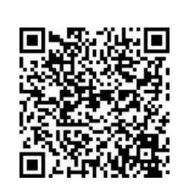

图 3

考生使用手机等移动设备上的学信网 App 右上角的扫一扫功能,扫描 电脑页面上的二维码, 此时电脑页面显示"验证中"状态, 考生在手机等 移动设备的学信网 App 中按照提示进行实人验证操作。

实人验证通过时, 电脑页面显示"验证通过", 方可进行后续操作。

# 3.2 移动端实人验证

若考生从手机等移动设备登录系统,则选择"学信网 App"方式后, 在手机等移动设备页面点击【开始】,按照提示进行实人验证操作,完成后 点击"返回首页"回到原操作的浏览器进行后续操作。

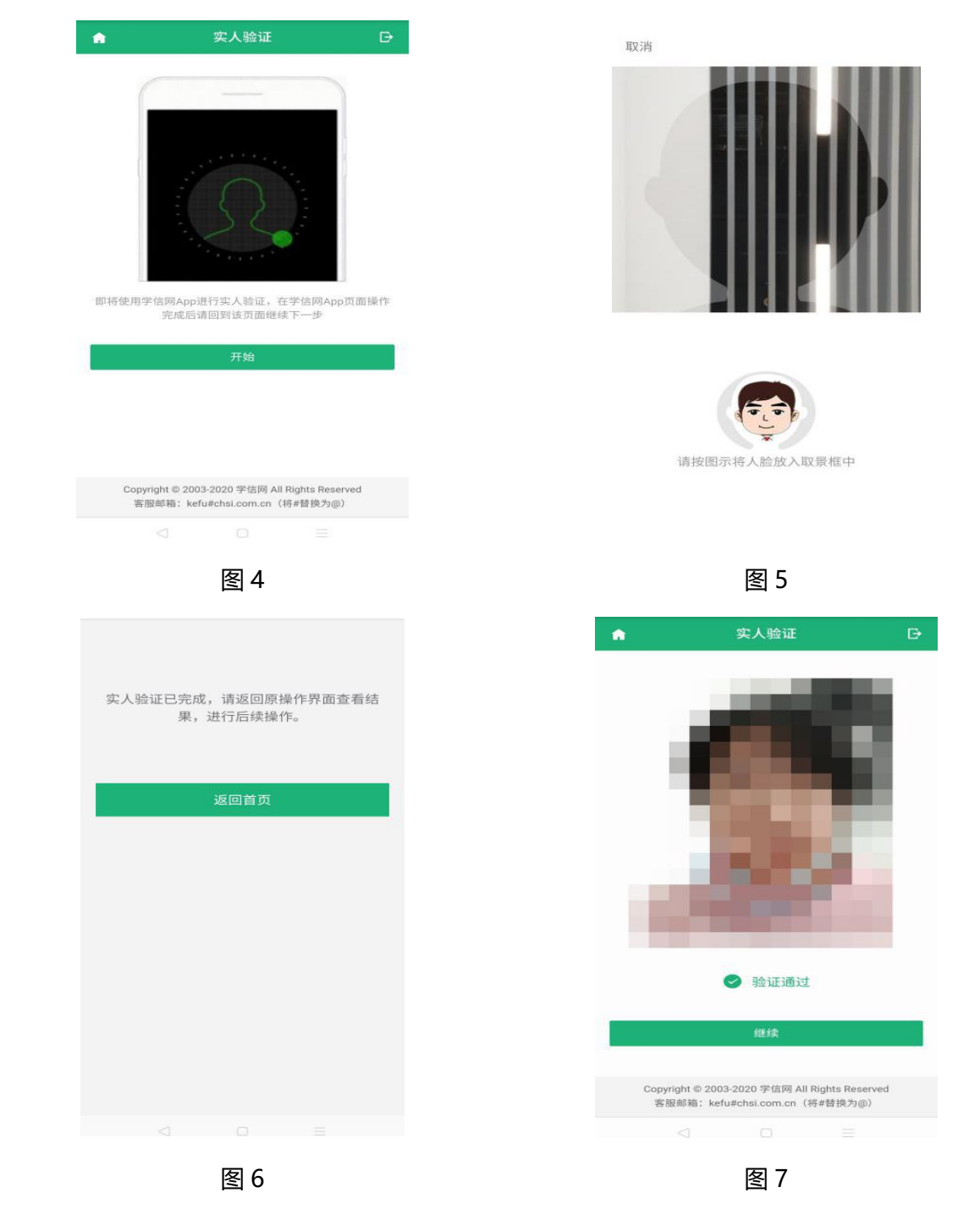

#### (四) 考前事项

# 4.1 查阅系统须知及考试信息

实人验证通过后,请认真仔细阅读"系统须知"(图 8)!点击【下一步】 进入"选择考试"页面。

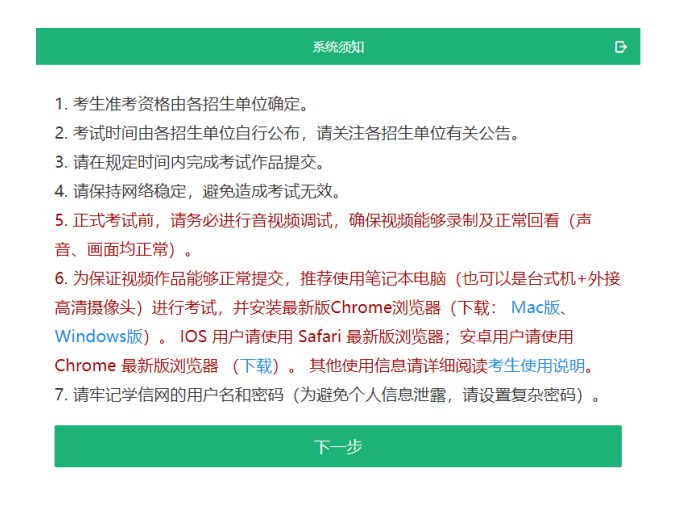

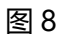

# 4.2 选择考试、调试设备

进入"选择考试"(图 9),考生可以看到所报考的所有高校信息。考试 之前需要先调试设备。选择"本次要参加的考试"。点击【音视频调试】查 看是否可显示图像,点击右上角的【转换摄像头】可转换摄像头,若设备 仅有一个摄像头则不可切换。调试设备的摄像头无异常后,点击【调整完 毕并继续】结束调试回到选择考试界面, 耐心等待, 可回看调试视频。

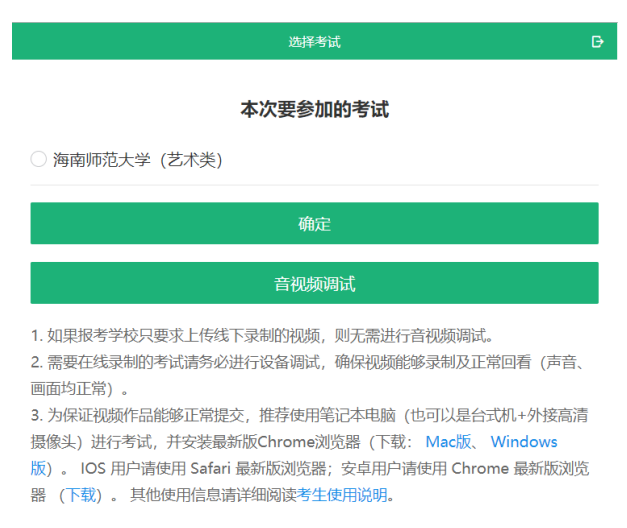

图 9

# 4.3 资格确认

考生应仔细核对个人信息,确认无误后再点击【确认无误】按钮,讲 入考试信息列表,列表中显示考生需要参加的考试(图 10)。

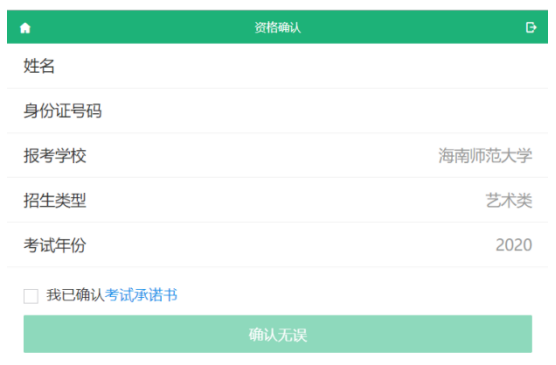

图 10

# 4.4 阅读承诺书

实人验证完毕后,进入考试承诺书阅读界面"图 11"。请考生认真仔 细阅读幵点击【同意】按钮。

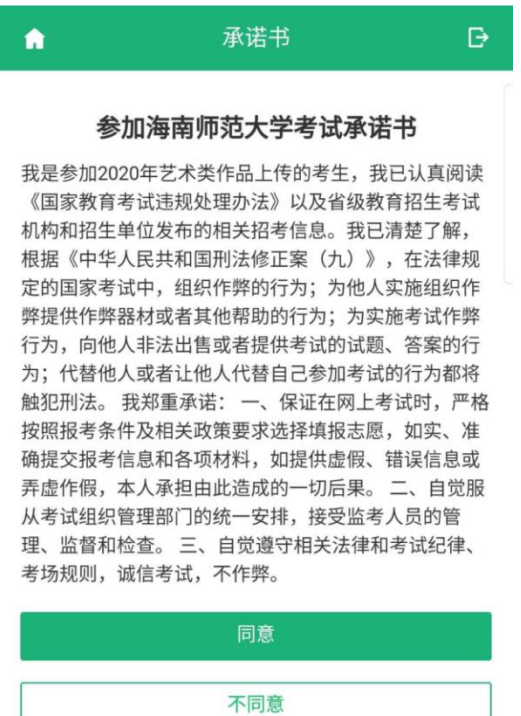

图 11

(五) 进入考试

5.1 考卷列表

同意承诺书后,进入考卷列表界面。考生可以查看考试科目、考试时 间(图 12),器乐、声乐、舞蹈考试流程类似,下面以器乐作为例子。

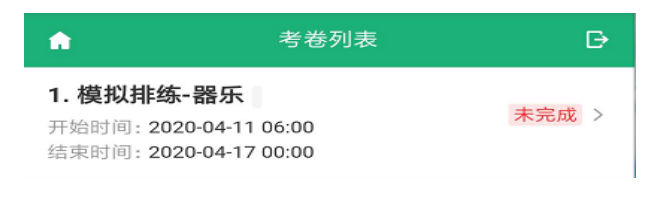

图 12

# 5.2 进入考试

点击"未完成"进入考试界面。考生可以查看考试说明、考试时间及 题目等(图 13)。

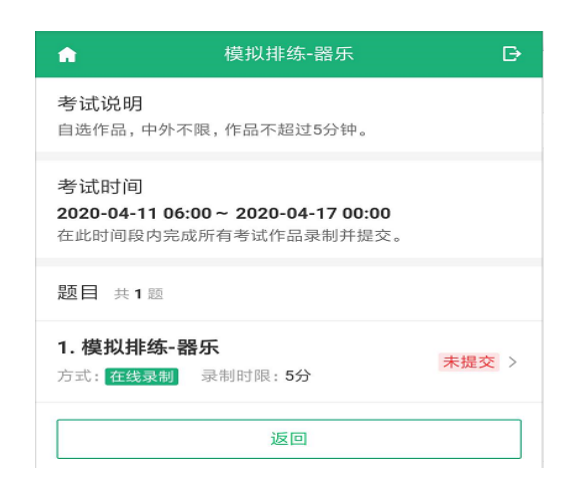

图 13

5.3 点击"器乐"进入,可以看到"录制方式"、"作品状态"、"其他 说明"、"排练"、"正式录制"、"返回"(图 14)。

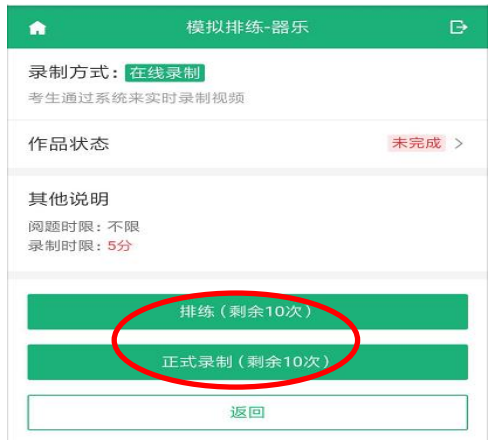

图 14

特别注意:模拟排练设置 10 次排练、10 次正式录制。正式考试设置 1 次 排练、3 次正式录制。

5.4 点击"正式录制"进入视频录制界面,此页面会显示"考题说明"、 "考题内容"、以及实时录制窗口(图 15)。

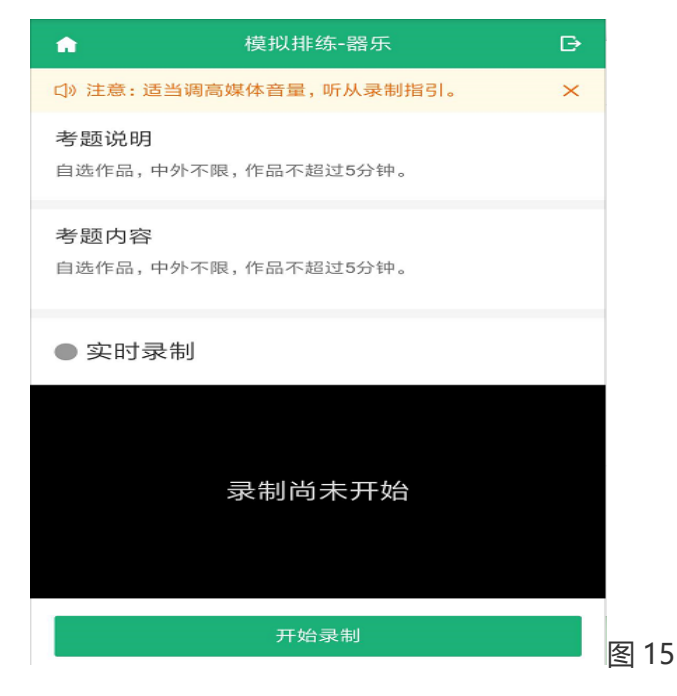

舞蹈考生注意:

舞蹈剧目片段表演、基本功展示合在一起录制一个考试视频,总时间 4 分钟(剧目片段表演 90 秒、换装时间 1 分钟、基本功展示 90 秒)。考生 在考试剧目之前穿好练功服打底,等考完剧目片段表演后考生不能离开镜 头,脱下剧目服装后,继续完成基本功展示考试。注意:考生中途换装不 能离开镜头,换装期间可允许 1 人在镜头下协助考生。

5.5 正式考试可以录制 3 次,考生可根据自己的时间、状态安排录制, 但是必须在 4 月 20 号上午 8:00 前提交,过期未提交则视为无效考试。录 制结束后,在"已提交的视频-未选定"(图 16)中进行"选定"其中一个 录制的表演视频,打勾、"选定"(图 17)即可。考生可以进行视频回看, 由亍视频生成时间较长,可以退出系统重新登录回看视频。

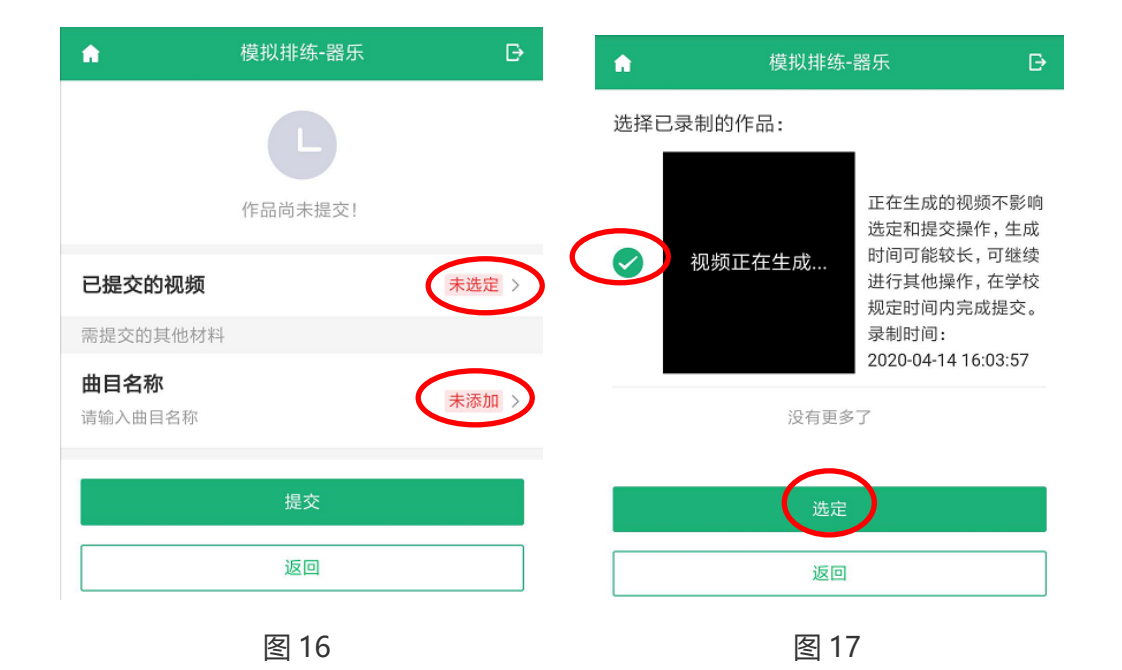

"选定"视频后,还需添加曲目名称(图 18),添加曲目之后状态变 成"已添加" (图 19), 点击"提交" (图 19), 提示"已提交成功"后 考试完成(图 20)。

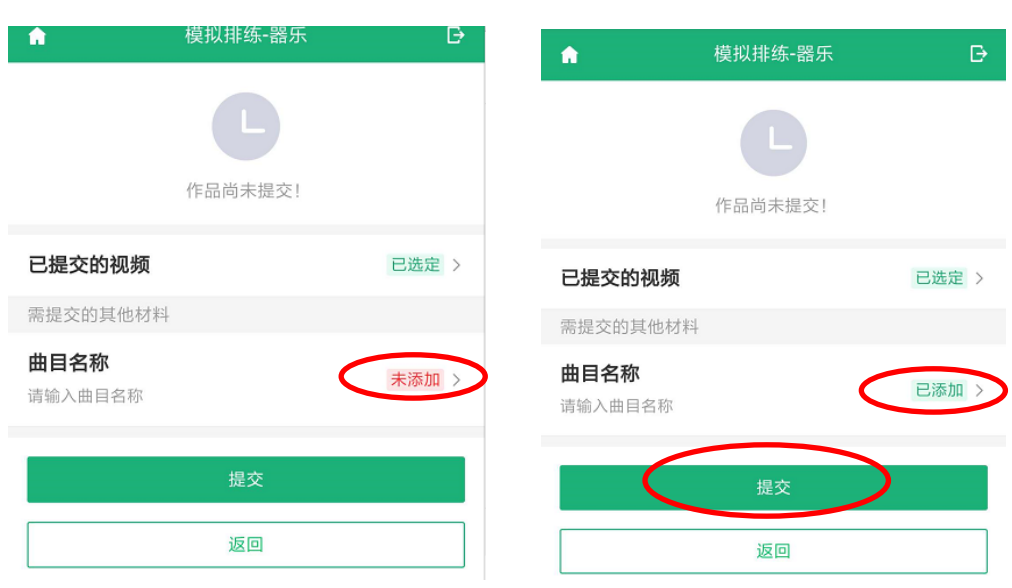

图 18 图 19

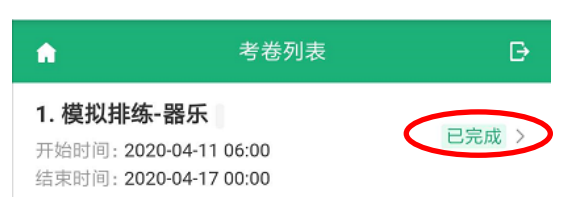

#### 五、常见问题

1. Q:在线录制过程中,出现断电/断网的情况怎么办?

A:请考生提前确认录制设备和环境可用。

2. Q:使用苹果笔记本外联摄像头进行调试时,系统无法识别摄像头?

A: 如系统无法识别摄像头, 可重新插拔摄像头接口。

3. 正式视频录制为在线实时录制, 录制时需保证设备电量充足, 存储 空间充足,建议连接优质 Wi-Fi 网络,关闭手机等移动设备通话、录屏、 外放音乐、闹钟等可能导致录制失败的应用程序。

请考生仔细阅读以上信息,不要遗漏任何一个时间节点和操作步骤。 如在 4 月 15-16 日期间试用系统中遇到问题可与我校联系。考生要密切关 注以下网站及平台发布的消息。

海南师范大学招生信息网(http://zhaosheng.hainnu.edu.cn) 海南师范大学音乐学院: http://yyxy.hainnu.edu.cn/ 如有疑问可电话咨询我院招生工作人员,戒截图发至邮箱进行咨询。 联系电话: 0898-65813072

电子邮箱:155352395@qq.com

海南师范大学音乐学院

#### 2020 年 4 月 14 日